## Layout- und Plotmanagement

# AutoCAD<br>Layout- und Plotmanagement<br> **AutoCAD**

*Leseprobe!*

mensch**x** maschne CAD as CAD can

Dieses Werk ist urheberrechtlich geschützt.

Alle Rechte, auch die der Übersetzung, des Nachdrucks und der Vervielfältigung von dieser Seminarunterlage oder von Teilen daraus, sind dem Herausgeber vorbehalten. Kein Teil dieser Arbeit darf in irgendeiner Form (Druck, Fotokopie, Mikrofilm oder einem anderen Verfahren) ohne schriftliche Genehmigung der Mensch und Maschine Deutschland GmbH Kirchheim / Teck reproduziert oder unter Verwendung elektronischer Systeme verarbeitet, vervielfältigt oder verbreitet werden.

Copyright 2016 by Mensch und Maschine Deutschland GmbH Schülestraße18 D-73230 Kirchheim / Teck Telefon:+49(0)7021/9348820

#### **Hinweis**

Die Übungsdateien zu den einzelnen Kapiteln finden Sie im Downloadbereich der Mensch und Maschine Deutschland GmbH auf der Internetseite www.mum.de.

## Inhaltsverzeichnis

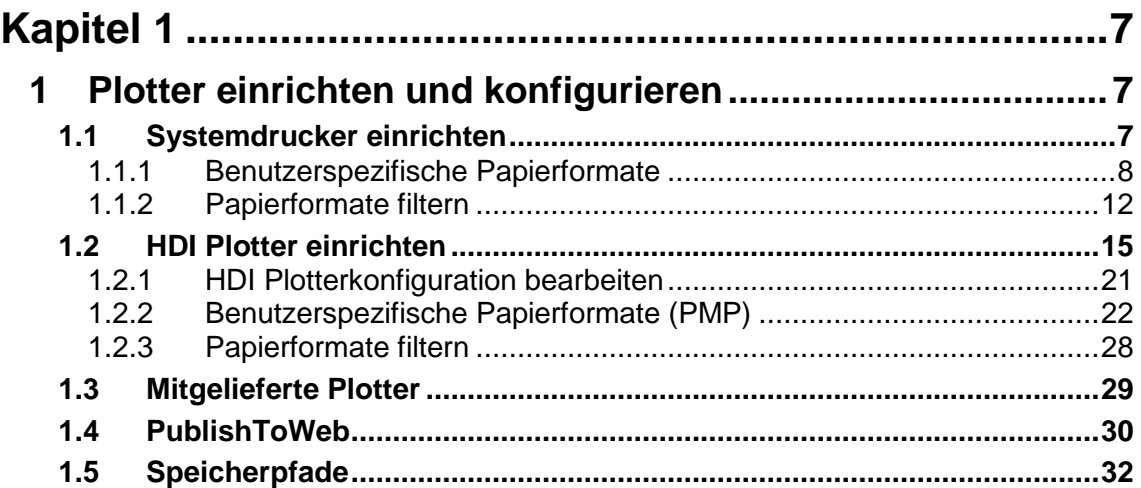

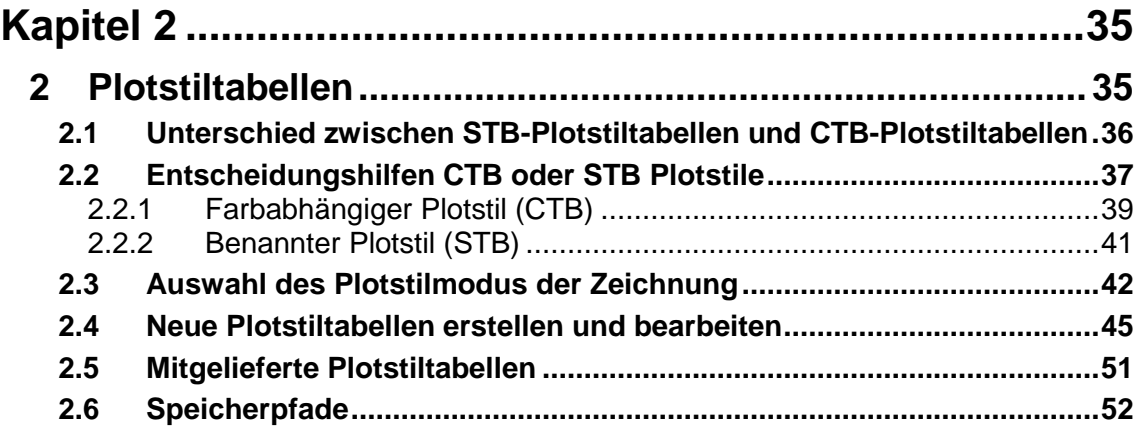

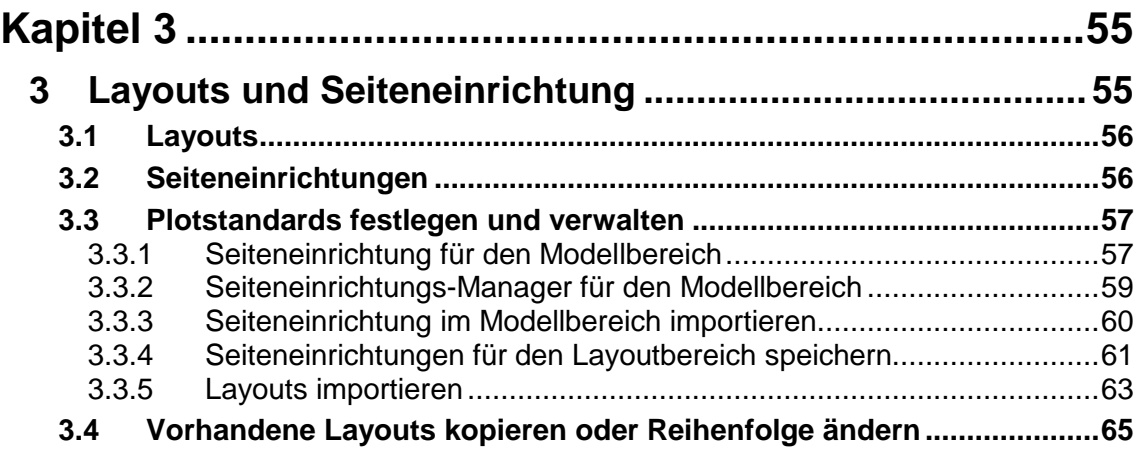

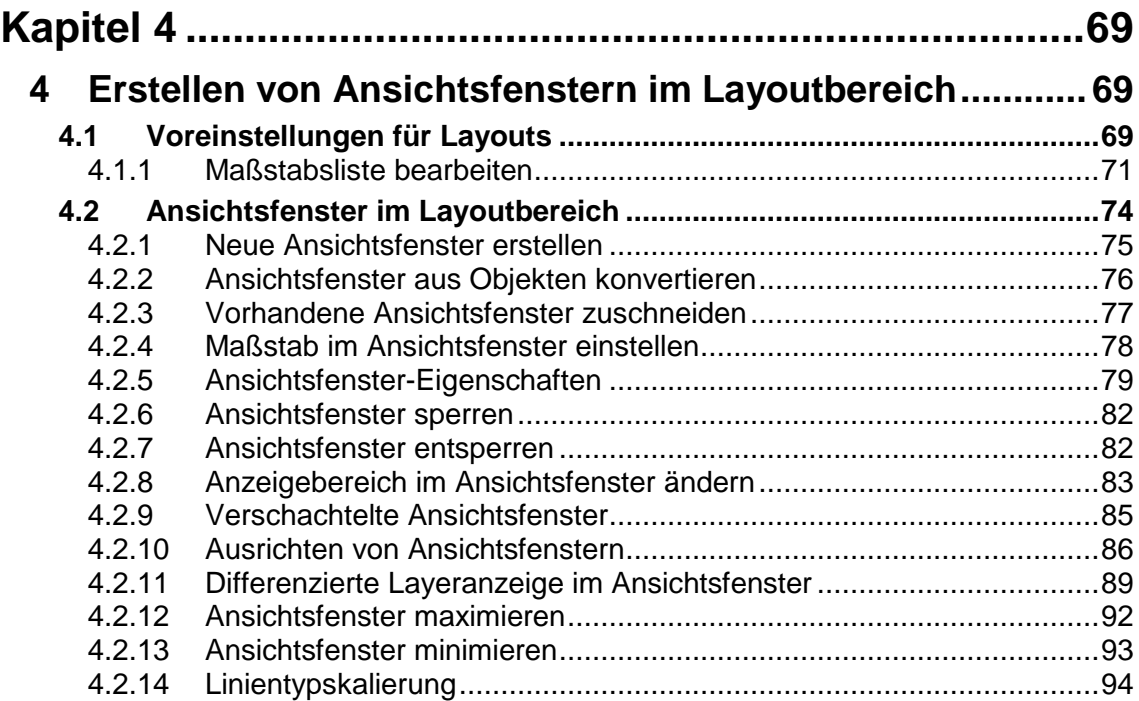

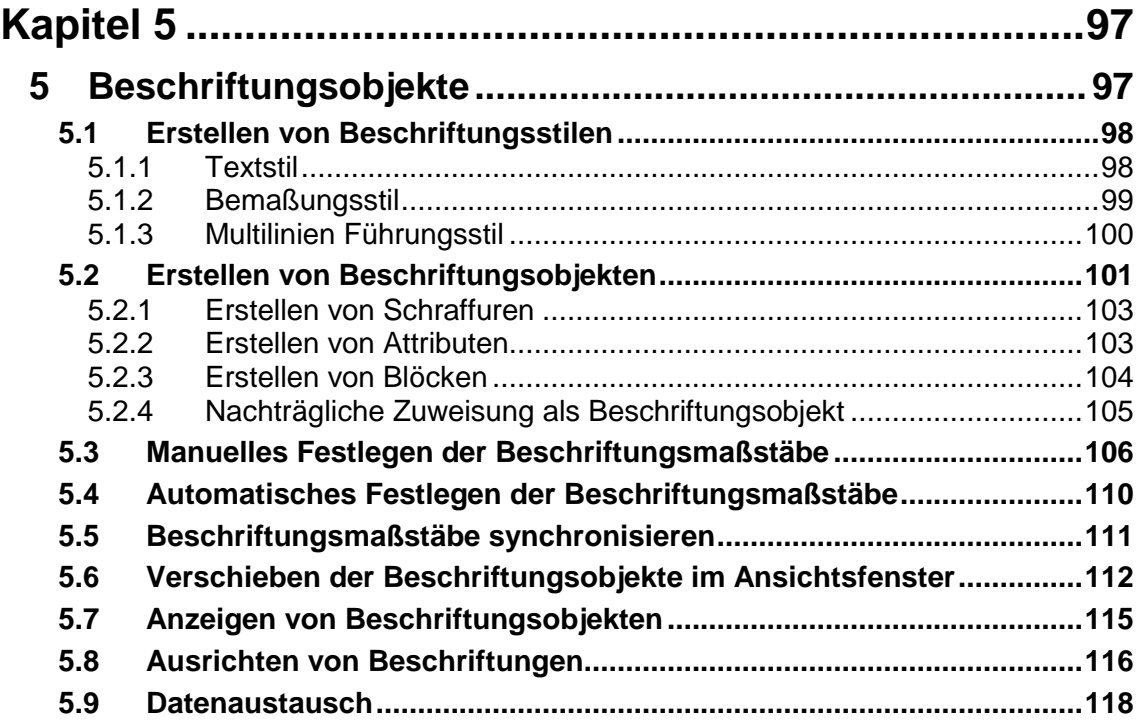

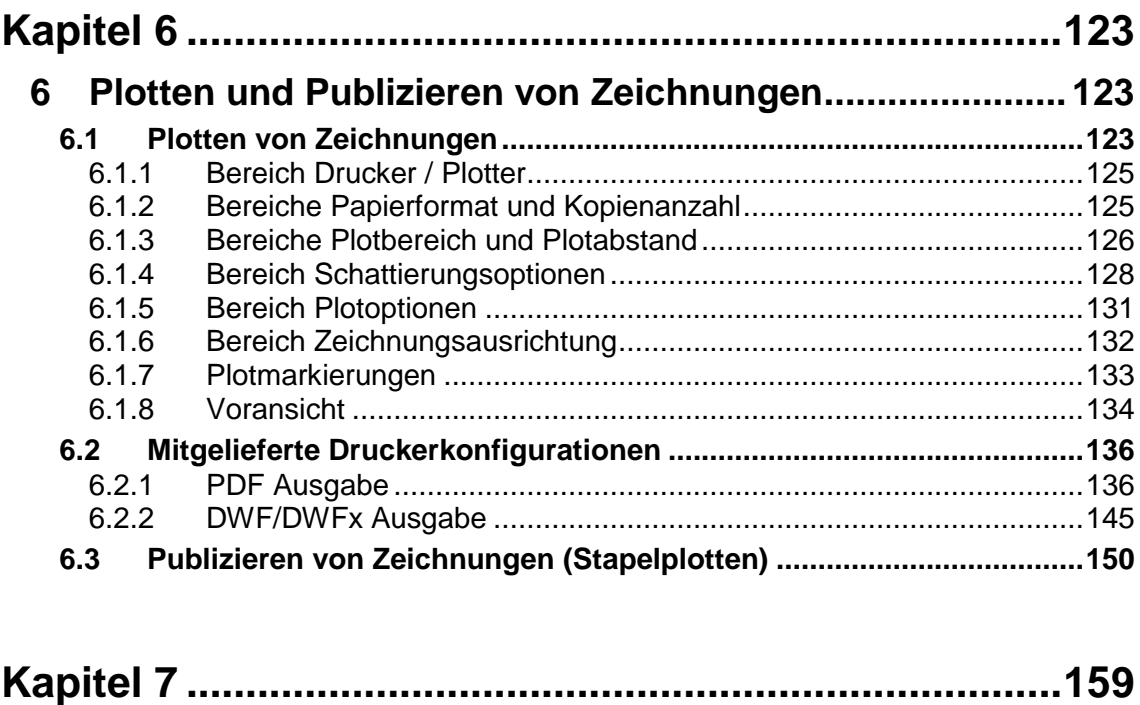

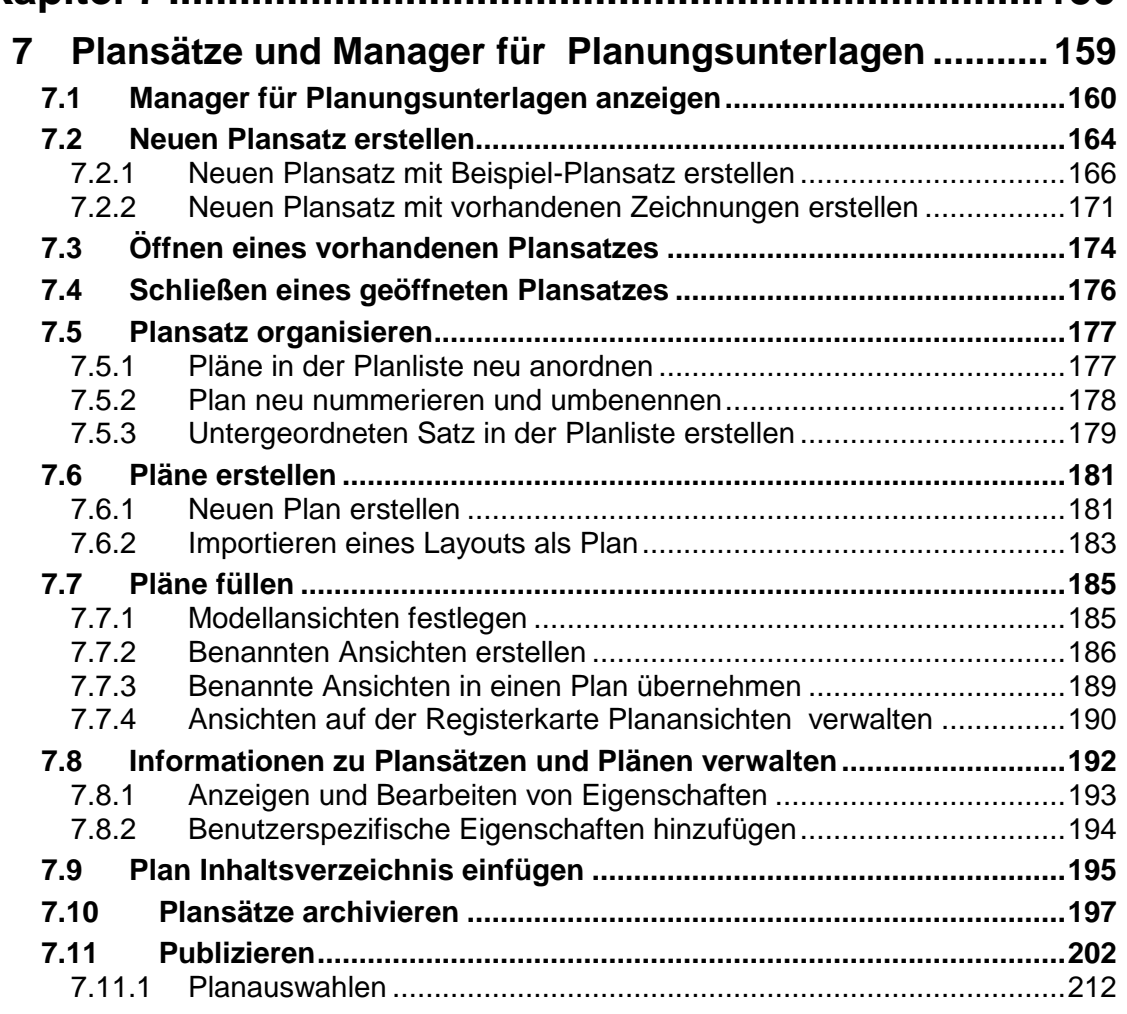

## **Kapitel 4**

## **4 Erstellen von Ansichtsfenstern im Layoutbereich**

Nachdem nun im vorangegangen Kapitel die Seiteneinrichtungen für das Layout angelegt wurden, wird in diesem Kapitel beschrieben, wie Sie die sogenannten Maßstabsbereiche (Ansichtsfenster) erstellen können. Folgende Voreinstellungen sollten zuvor noch gemacht werden.

## **4.1 Voreinstellungen für Layouts**

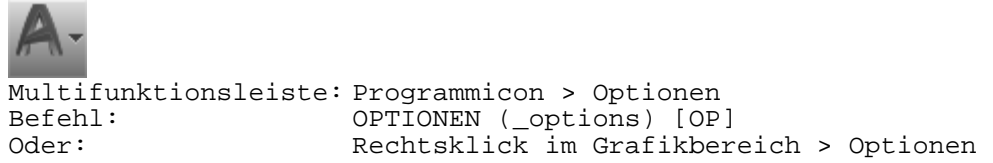

In den AutoCAD Optionen können Sie für Layouts folgende Voreinstellungen angeben.

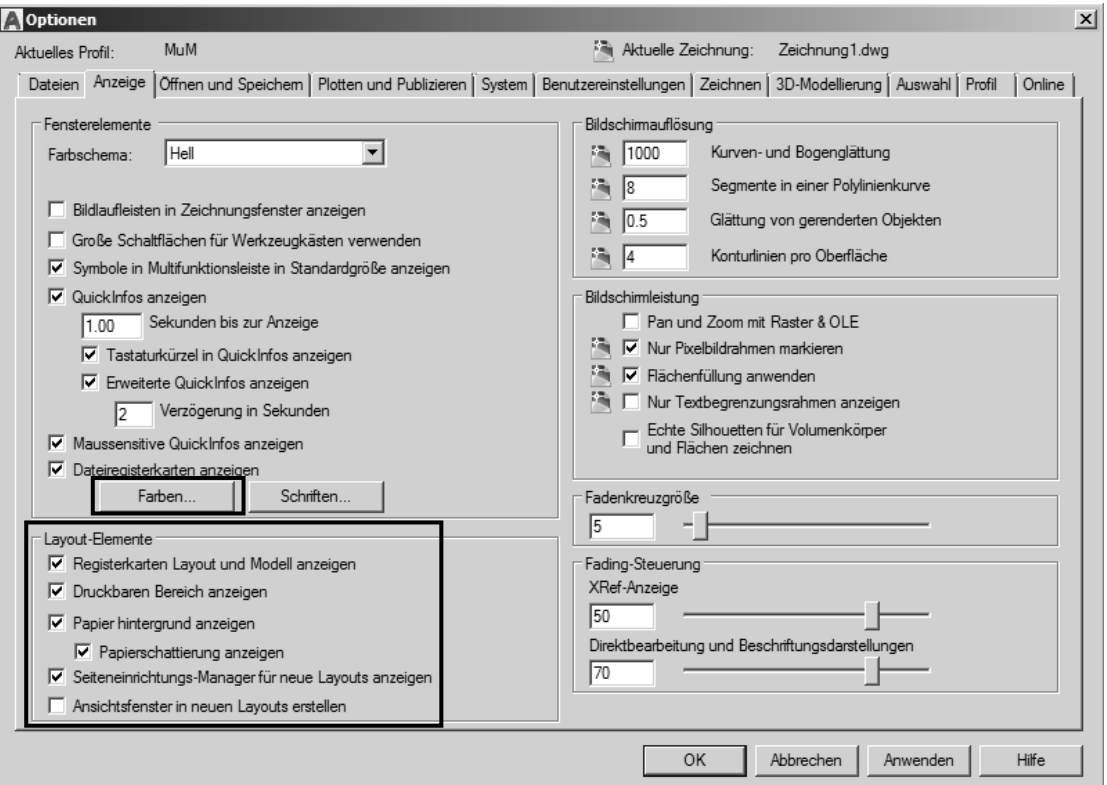

Abb.: Dialogbox **Optionen** Register **Anzeige**

Wurde der Schalter **Registerkarten Layout und Modell anzeigen** aktiviert, werden die Registerkarten **Modell** und **Layout** am unteren linken Blattrand angezeigt. Über diese können Sie zwischen dem Modell und Papierbereich wechseln.

Ist der Schalter **Druckbaren Bereich anzeigen** aktiviert, wird auf dem Blatt der bedruckbare Bereich über einen gestrichelten Rahmen angezeigt.

Wenn Sie den Schalter **Papierhintergrund anzeigen** aktivieren, wird die Blattgröße im Anzeigebereich abgegrenzt angezeigt. Des Weiteren können Sie über den Schalter **Papierschattierung anzeigen** einen Schatten des Blattes darstellen.

Wurde der Schalter **Seiteneinrichtungs-Manager für neue Layouts anzeigen** aktiviert, erhalten Sie beim ersten Wechseln in ein neues Layout den Seiteneinrichtungsmanager geöffnet. Über diesen können Sie dann das Ausgabegerät, die Blattgröße usw. angeben.

Ist der Schalter **Ansichtsfenster in neuen Layouts erstellen** aktiviert, wird beim Erstellen eines neuen Layouts sofort ein Ansichtsfenster größtmöglich und unmaßstäblich erstellt. Da dieses Fenster in den meisten Fällen sowieso wieder gelöscht wird, ist empfehlenswert, diese Option auszuschalten.

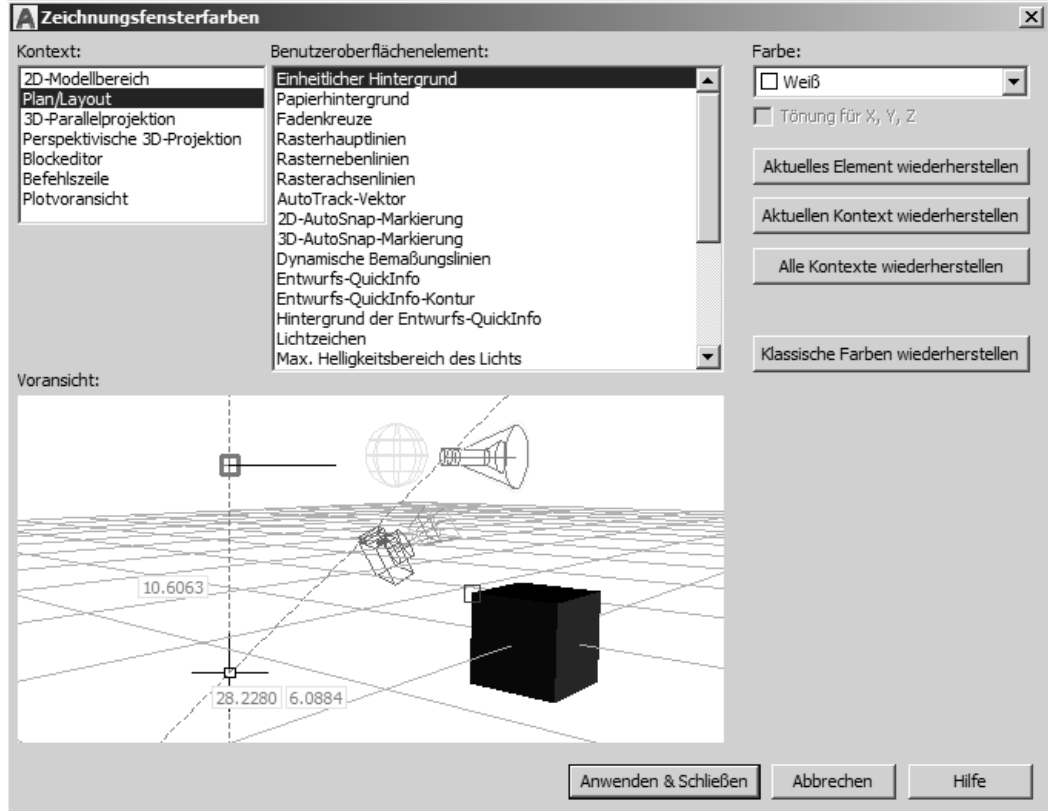

Über den Schalter **Farben** gelangen Sie in eine weitere Dialogbox, in der Sie die Hintergrundfarbe des Blattes definieren können.

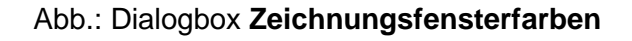

## **4.1.1 Maßstabsliste bearbeiten**

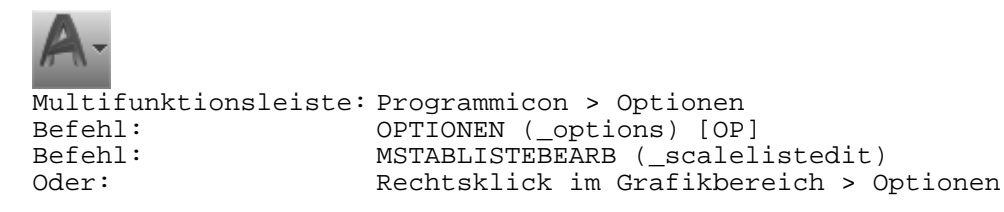

Wie bereits mehrfach erwähnt, muss bei der Auswahl des Maßstabs berücksichtigt werden, mit welcher **gedanklichen Zeicheneinheit** im Modellbereich gearbeitet wurde. War die Zeicheneinheit nicht Millimeter, so kann der Maßstab nicht direkt aus den Auswahllisten sowie der Eigenschaftenpalette gewählt werden. Der Maßstab müsste jedes Mal unter Berücksichtigung der verwendeten Einheiten umgerechnet werden.

AutoCAD bietet die Möglichkeit, die **Maßstabliste** anzupassen und abzuspeichern, so dass auch Anwender, die nicht mit der Zeicheneinheit Millimeter arbeiten, den passenden Maßstab direkt wählen können.

Natürlich können auch Anwender, die in Millimeter gearbeitet haben, die Liste um weitere Maßstäbe ergänzen oder Maßstäbe, die nicht benötigt werden, löschen.

## **Hinweis**

Wenn Sie neue Zeichnungen über den "alten" Startdialog mit der Option Direkt begin**nen** erstellen, werden wie nachfolgend beschrieben die Maßstäbe zur Verfügung gestellt.

Damit Sie beim Befehl **Neu** die Option **Direkt beginnen** zur Verfügung haben, muss die Variable **STARTUP** auf den Wert **1** gesetzt werden.

Wurden die **AutoCAD Optionen** aufgerufen, müssen Sie in die Registerkarte **Benutzereinstellungen** wechseln und den Schalter **Vorgabe-Maßstabsliste** betätigen.

Nach dem Befehlsaufruf erhalten Sie folgende Dialogbox.

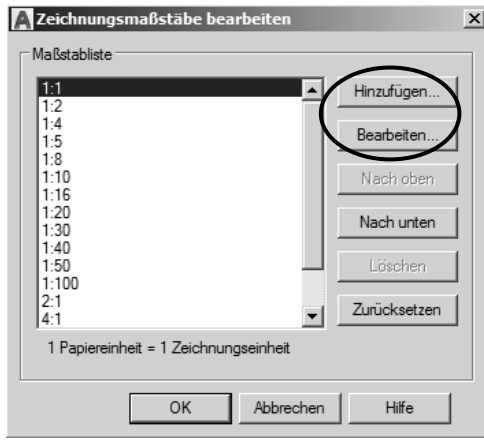

Abb.: Dialogbox **Vorgabe-Maßstabsliste** 

Im Dialog werden die Maßstäbe aufgelistet, die nach der Installation von AutoCAD zur Verfügung stehen. Sie können diese Auswahl verändern, indem Sie weitere Maßstäbe **Hinzufügen** oder **Löschen**. Über die Schalter **Nach oben** und **Nach unten** kann die Reihenfolge der Maßstäbe geändert werden. So können Sie steuern, dass häufig verwendete Maßstäbe am Anfang der Liste erscheinen und so der Aufwand bei der Auswahl reduziert wird.

Über die Schalter **Hinzufügen** und **Bearbeiten** kommen Sie in den Dialog, in dem Sie die Umrechnung der Einheiten vornehmen können. Die Umrechnung erfolgt auf folgende Art und Weise.

Wurde der Plan in Meter gezeichnet, bedeutet dies im Vergleich zur Wirklichkeit eine Verkleinerung um 1:1000. Hierbei ist darauf zu achten, dass in Millimetern gerechnet wird. Möchte man nun den Maßstab in 1:200 im Ansichtsfenster darstellen, muss das ganze um den Wert 5 (5:1) vergrößert werden. Anbei sehen Sie eine Auflistung der gängigsten Maßstäbe in den unterschiedlichen Maßeinheiten.

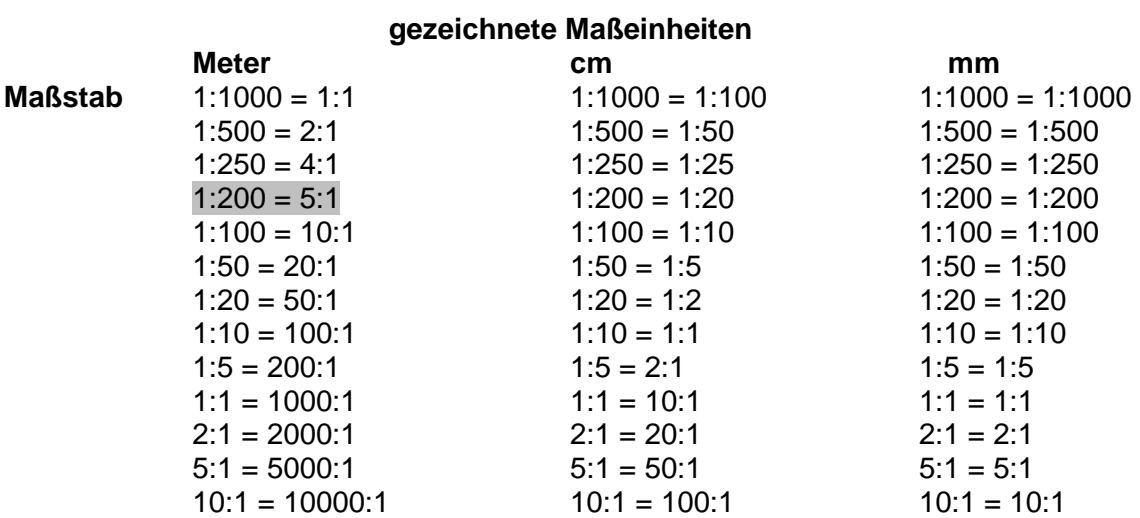

## **Achtung**

Damit die Maßstäbe in der neuen (aktuellen) Oberfläche (Variable **STARTUP** auf **3**) zur Verfügung stehen, sollten Sie die Änderungen in der entsprechenden Vorlagendatei (\*.dwt) wie folgt vornehmen.

ðÆ Multifunktionsleiste: Register Beschriften > Gruppe Beschriftungs-Skalierung Befehl: MSTABLISTEBEARB (scalelistedit)

Nach dem Sie den Befehl aufgerufen haben, erhalten Sie folgende Dialogbox.

## **Hinweis**

Ebenfalls können Sie die Maßstabsliste über die Statuszeile anpassen.

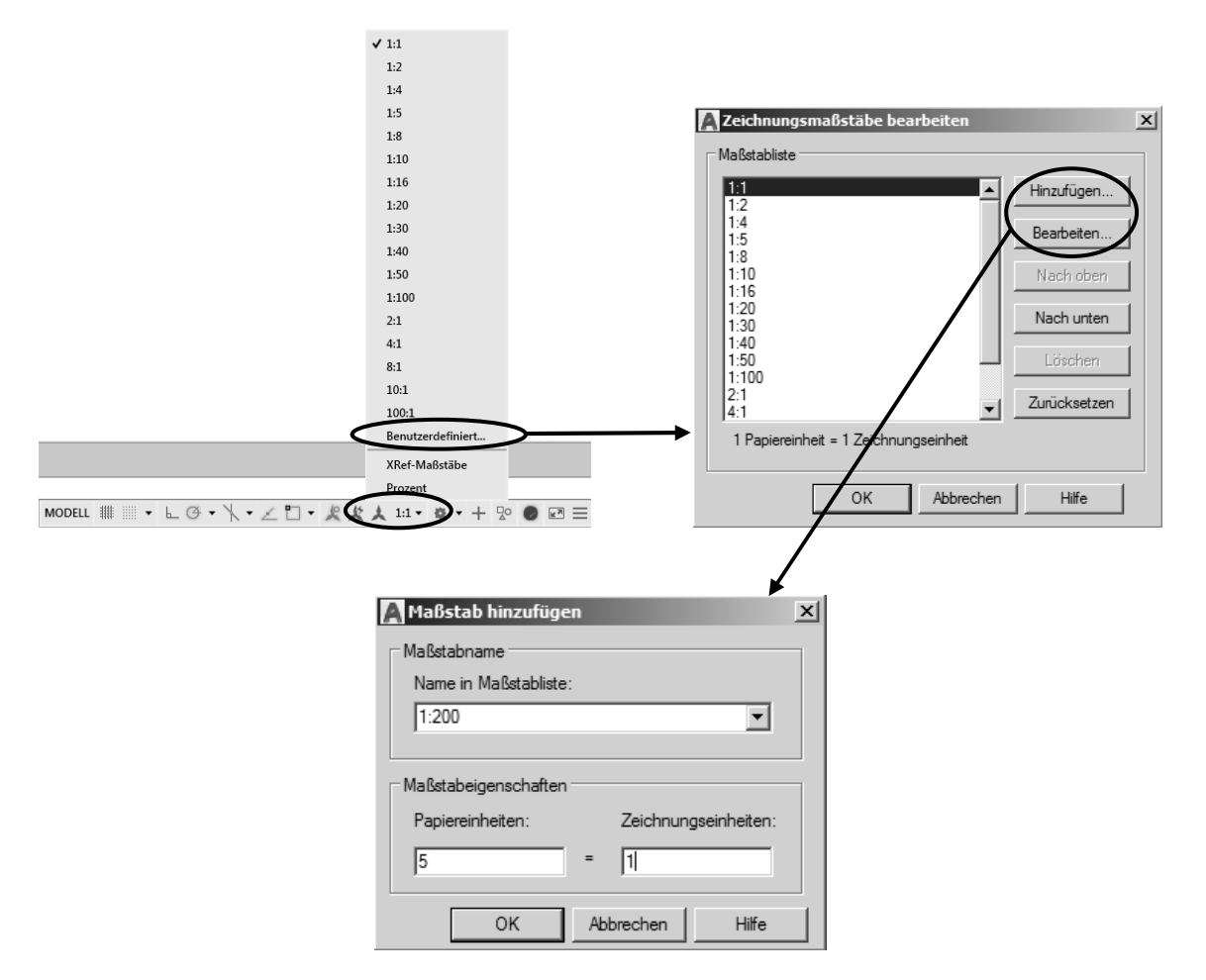

Abb.: Dialogbox **Maßstab hinzufügen / bearbeiten** 

Die nun erstellten Maßstäbe gelten nur für die aktuelle Zeichnung in der die Maßstabsliste geändert wurde. Speichern Sie nun die Vorlagedatei ab und schließen diese. Wenn Sie nun eine neue Zeichnung auf Basis der geänderten Vorlagedatei erstellen, erhalten Sie die geänderten Maßstäbe zur Verfügung.

## **4.2 Ansichtsfenster im Layoutbereich**

Ansichtsfenster kann man sich als ausgeschnittene Bereiche auf dem vorgegebenen Papierformat vorstellen, durch welche die Objekte im Modellbereich sichtbar sind.

Beim Wechsel vom Register **Modell** zum Register **Layout** wird gedanklich ein Blatt Papier (dessen Größe und Ausrichtung Sie in der Seiteneinrichtung definieren) auf die Zeichnung gelegt, mit der Folge, dass die Zeichnung nicht mehr sichtbar ist.

Um nun das Modell wieder anzuzeigen, ggf. sogar mehrfach, schneiden Sie Bereiche aus dem Papier aus. In diesen Bereichen sehen Sie dann durch das Papier hindurch Ihre Zeichnung.

Diese Bereiche nennt man Ansichtsfenster oder verschiebbarer Modellbereich.

Ansichtsfenster können fast beliebige Formen annehmen und besitzen wie andere AutoCAD Objekte diverse allgemeine (z.B. Layer, Farbe) und spezielle (z.B. Maßstab) Eigenschaften.

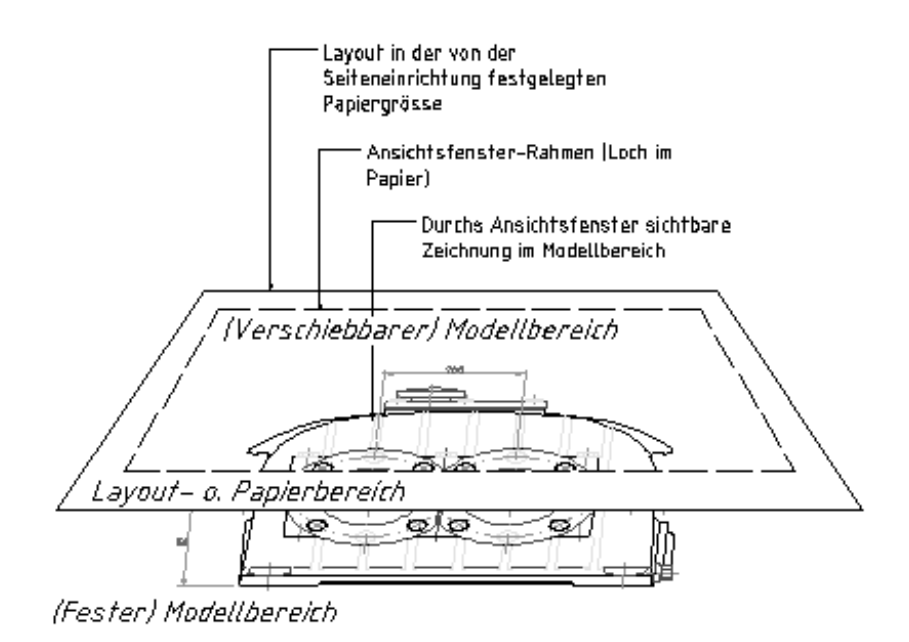

Abb.: Funktionsprinzip Modell – Layout – Ansichtsfenster

#### **Hinweis**

Die Anzahl der sichtbaren Ansichtsfenster lässt sich über die Systemvariable **MAXACTVP** einstellen. Bei neuen Zeichnungen ist dieser Wert auf 64 eingestellt, was auch die maximale Anzahl von Ansichtsfenstern ist. Wenn Sie Zeichnungen aus früheren Versionen öffnen, kann es vorkommen, dass dieser Wert auf 16, 32 oder 48 reduziert ist.

Die Befehle zur Erstellung von Ansichtsfenstern finden Sie in der Registerkarte **Layout** in der Gruppe **Layout-Ansichtsfenster**. Die Registerkarte **Layout** steht nur dann zur Verfügung, wenn Sie sich in einem Layout befinden.

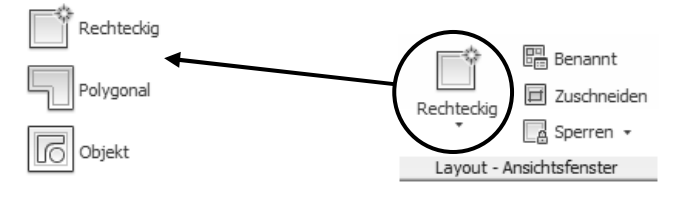

#### Abb.: Gruppe **Layout-Ansichtsfenster**

#### **4.2.1 Neue Ansichtsfenster erstellen**

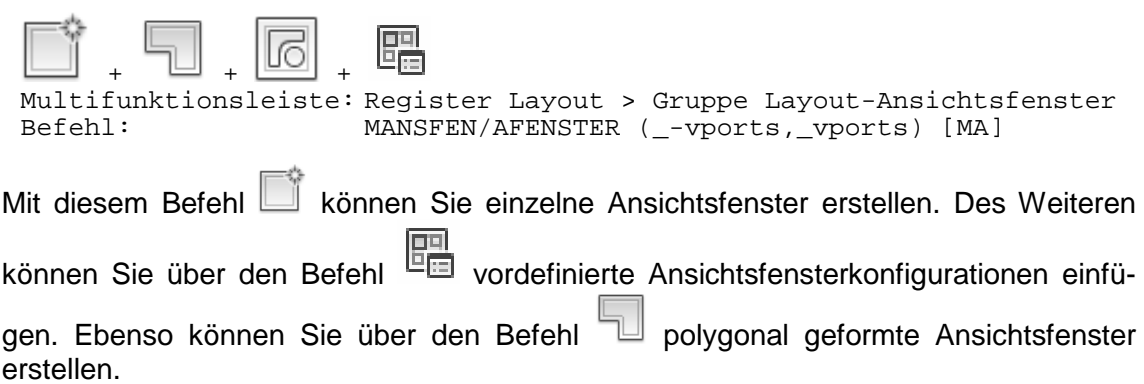

Darüber hinaus können Sie Ansichtsfenster nachträglich über den Befehl = zuschneiden oder mit dem Befehl **6 aus vorhandenen (geschlossenen!) Objekten zu** Ansichtsfenstern konvertieren.

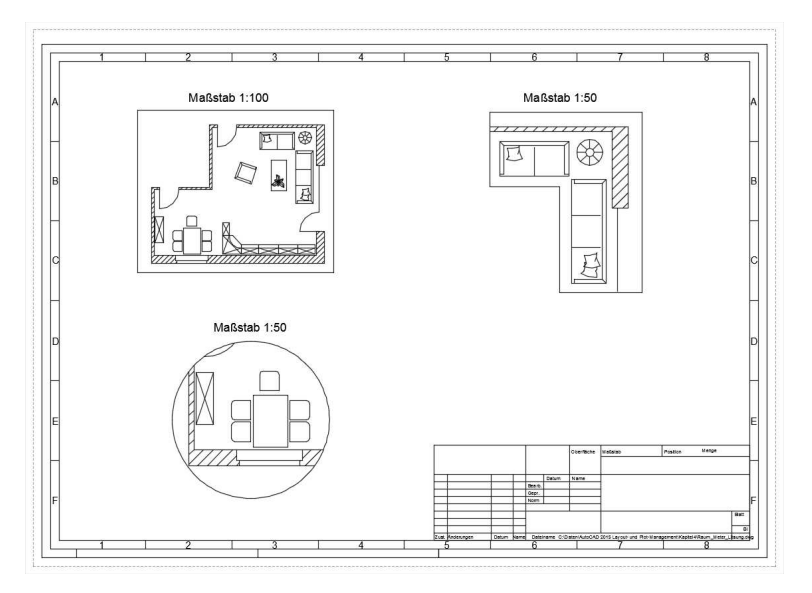

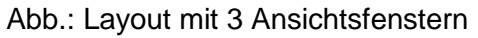

#### **4.2.2 Ansichtsfenster aus Objekten konvertieren**

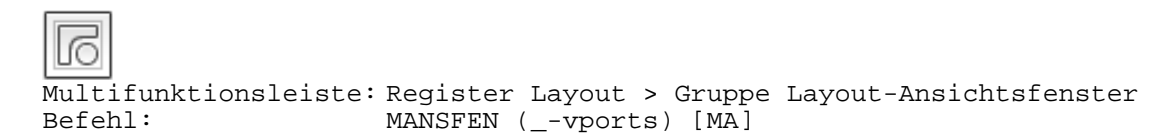

Nach dem Befehlsaufruf sind die Objekte zu selektieren, die in ein neues Ansichtsfenster konvertiert werden sollen. Es ist darauf zu achten, dass die Geometrien im Layoutbereich gezeichnet werden.

## **Achtung**

Nur folgende Objekte können in Ansichtsfenster umgewandelt werden: geschlossene Polylinien, Kreise, Splines, Ellipsen und Regionen.

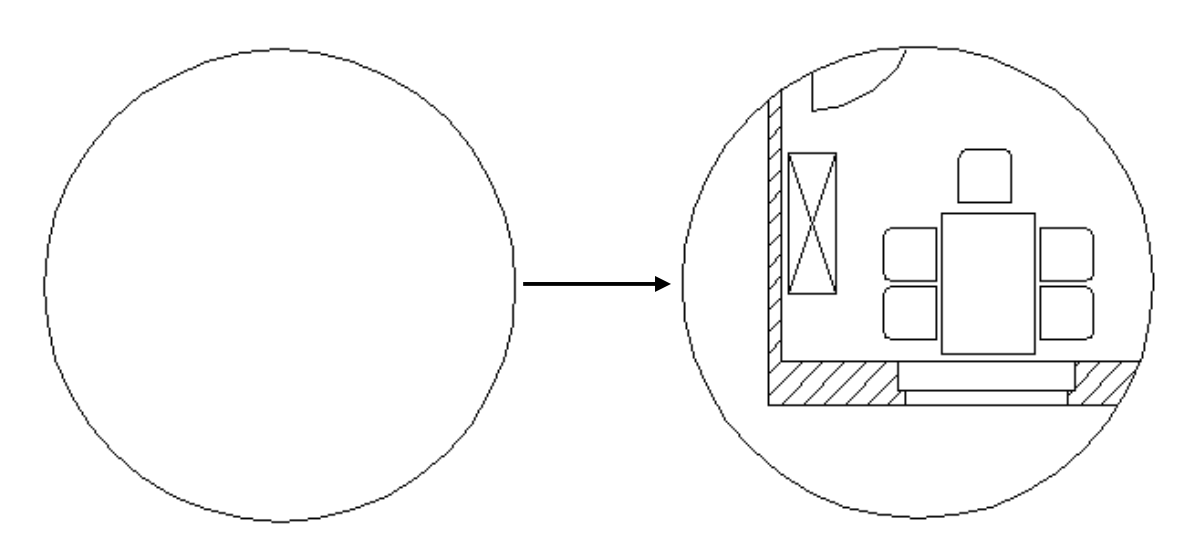

Abb.: Kreis in Ansichtsfenster umgewandelt

## **Hinweis**

Nachdem die Objekte in ein Ansichtsfenster konvertiert wurden, müssen Sie natürlich den Maßstab und den gewünschten Bereich im Ansichtsfenster einstellen.

#### **4.2.3 Vorhandene Ansichtsfenster zuschneiden**

```
Multifunktionsleiste: Register Layout < Gruppe Layout-Ansichtsfenster 
                        Befehl: AFZUSCHNEIDEN (_vpclip)
```
Um ein Ansichtsfenster zuzuschneiden, können Sie wie beim Befehl **Objekt in eine Ansichtsfenster umwandeln** die gewünschte Kontur im Layoutbereich zeichnen. Ist die Kontur noch nicht vorhanden, kann Sie während des Befehls erstellt werden. Hierbei stehen die gleichen Befehlsoptionen wie beim Erstellen einer Polylinie zur Verfügung.

Zunächst wird das bestehende Ansichtsfenster selektiert. Wurde bereits die Kontur erstellt, die die Form des Ansichtsfensters bestimmen soll, kann diese nach der Wahl des zuzuschneidenden Ansichtsfensters ausgewählt werden. Ist keine Kontur vorhanden, kann sie über die Option **Polygonal** erstellt werden.

<Polygonal>: P

Geben Sie einen **Startpunkt** an. Danach können Sie ähnlich einer Polylinie wählen, ob Sie weitere **lineare Verbindungen oder Kreisbögen** erstellen möchten.

```
Startpunkt angeben: 
Nächsten Punkt angeben oder [Kreisbo-
gen/sehnenLänge/Zurück]: 
Nächsten Punkt angeben oder [Kreisbo-
gen/Schließen/sehnenLänge/Zurück]:
```
## **Achtung**

Wenn Sie eine neue Umgrenzung über den Befehl **Polylinie** erstellen, achten Sie darauf, dass diese über die Option **Schließen** geschlossen wird.

Das bestehende Ansichtsfenster wird nach Befehlsbeendigung durch das neue ersetzt.

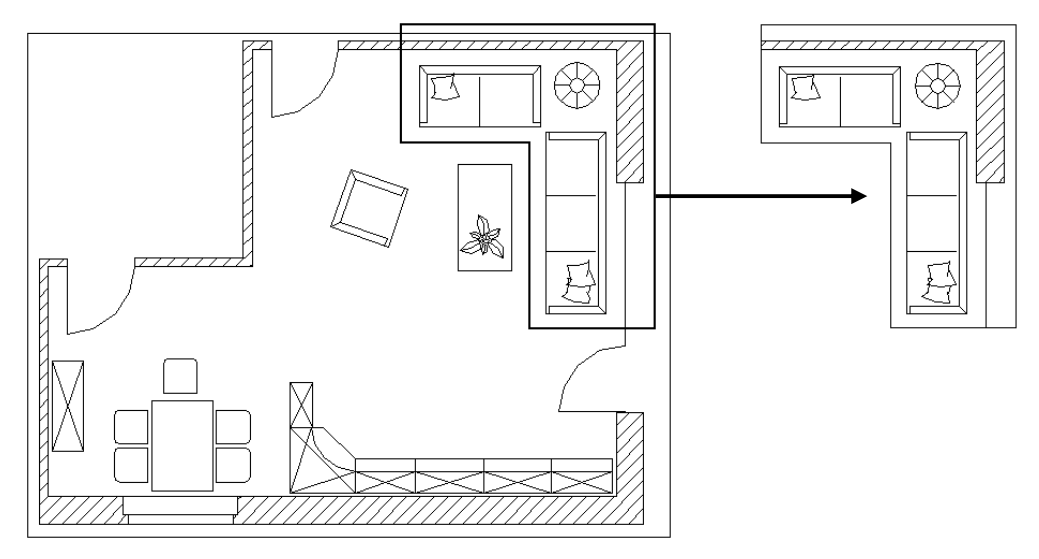

Abb.: Rechteckiges Ansichtsfenster nachträglich zugeschnitten

## **4.2.4 Maßstab im Ansichtsfenster einstellen**

Der Maßstab eines Ansichtsfensters wird **in Form eines Zoomfaktors** eingestellt. Stellen Sie sich vor, Sie könnten die ausgeschnittenen Bereiche auf Ihrem Papier (Ansichtsfenster) mit unterschiedlich starken Lupen betrachten. Sie können zwischen verschiedenen Vorgehensweisen wählen:

#### **4.2.4.1 Maßstab über die Statuszeile einstellen**

Wählen Sie im Layoutbereich das einzustellende Ansichtsfenster aus. Danach können Sie in der Statuszeile über den Schalter

 den entsprechenden Maßstab auswählen. Hierbei haben Sie die Möglichkeit, auf die zuvor eingestellten Maßstäbe zuzugreifen. Um weitere Maßstäbe in der Liste zur Auswahl zu bekommen, müssen Sie diese über den Befehl **Benutzerdefiniert** aus dem Flyoutmenü anlegen. Diese gelten dann nur für die aktuelle Zeichnung.

#### **4.2.4.2 Maßstab mit Fenster Eigenschaften einstellen**

Wählen Sie das Ansichtsfenster durch Anklicken aus und rufen Sie den **Eigenschaften-Manager** über die **rechte Maustaste** auf. Jetzt können Sie den errechneten Faktor als **Benutzerspezifischen Faktor** eintragen.

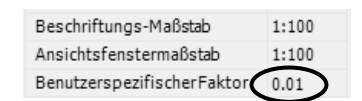

## **Achtung**

Letzteres ist notwendig, wenn Sie beim Zeichnen als Zeicheneinheiten nicht Millimeter verwendet haben und die **Maßstabsliste** nicht entsprechend angepasst wurde.

Papierformate werden hierzulande in Millimetern angegeben. Daher erfolgt die **Umrechnung des Maßstabs als Faktor Zeicheneinheiten zu gedruckten Millimetern**. Der Maßstabsfaktor errechnet sich dann wie folgt:

- 1. Umrechnung Ihrer Zeicheneinheit in mm Bsp. Einheit = Meter ergibt die Zahl 1000 (1 m hat 1000 mm).
- 2. Welcher Maßstab wird gewünscht? Bsp. Maßstab 1:500 (entspricht 1 geteilt durch 500: 1/500)
- 3. Der Faktor ergibt sich, indem man vor dem Bruchstrich die verwendete Einheit umgerechnet in Millimeter setzt und dann den Bruch tatsächlich berechnet: Bsp.  $1000/500 = 2$ .
- 4. Diesen Faktor "2" tragen Sie in den Bereich **Benutzerspezifischer Bereich** im Eigenschaften - Fenster ein.

Wenn Sie in Ihren Zeichnungen immer mit den gleichen Zeichnungseinheiten arbeiten, was in der Regel der Fall ist, ist es sinnvoll, die **Maßstabsliste** anzupassen. Hierbei werden die oben beschriebenen Berechnungen einmal in der Maßstabsliste hinterlegt und der gewünschte Maßstab kann immer direkt ausgewählt werden.

## **4.2.5 Ansichtsfenster-Eigenschaften**

Ansichtsfenster besitzen **allgemeine und spezielle Eigenschaften,** wie alle AutoCAD Objekte.

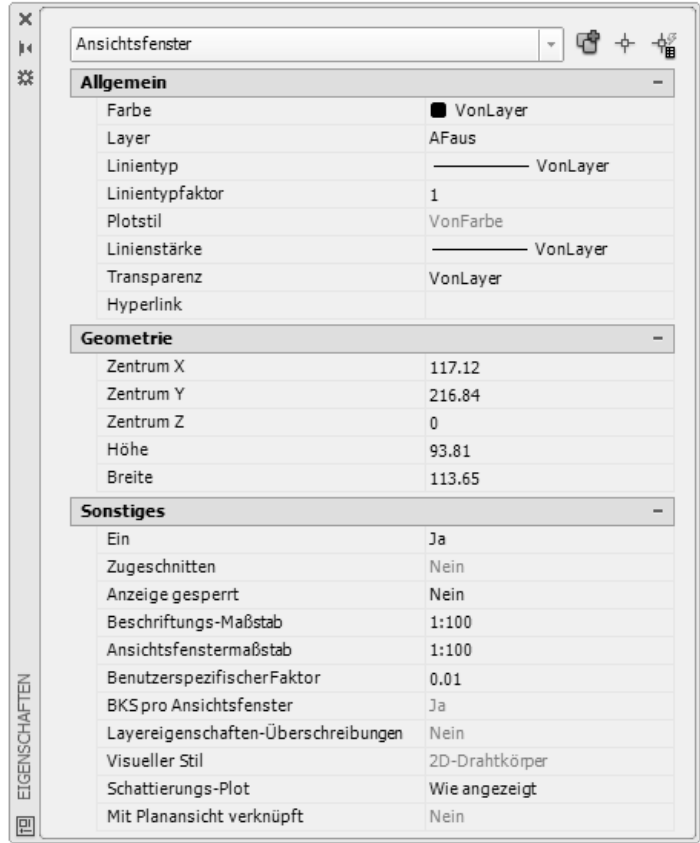

Abb.: Fenster **Eigenschaften** 

## **Hinweis**

Um ein Ansichtsfenster auszuwählen, klicken Sie auf dessen Rahmen. Dies ist nur möglich, wenn Sie sich im Papierbereich befinden. Die Statuszeile zeigt dies in Form des Schalters **Papier** an. Wenn der Schalter **Modell / Papier** nicht zur Verfügung steht,

müssen Sie diesen über den Schalter  $\equiv$  in der Statuszeile und dem darauf folgenden Kontextmenü aktivieren.

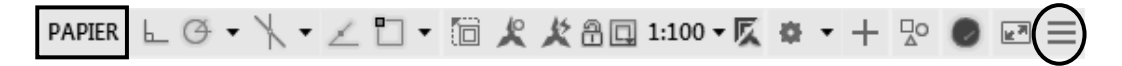

#### **Bereich Allgemein**

Es ist sinnvoll, Ansichtsfenster auf einen eigenen Layer zu legen. Dies erlaubt neben einer individuellen **Farb-, Linienstärken-** und **Linientypeinstellung,** das Ansichtsfenster auch auf Modi wie **Nicht plotfähig, Gesperrt** und **Aus** zu setzen.

Neben den allgemeinen besitzen Ansichtsfenster folgende spezielle Eigenschaften.

#### **Bereich Geometrie**

Unter den Geometrieeigenschaften finden sich **Höhe** und **Breite** des Ansichtsfensters. Sie können hier direkt korrigiert werden.

#### **Bereich Sonstiges**

#### **Ein**

Ansichtsfenster können ein- oder ausgeschaltet werden. In ausgeschalteten Ansichtsfenstern ist die Modellbereichsgeometrie nicht sichtbar. Dafür belastet dieser Modus den Arbeitsspeicher weit weniger.

#### **Zugeschnitten**

Zeigt an, ob die ursprüngliche Umrandung mit dem Befehl **Ansichtsfenster zuschneiden** geändert wurde.

#### **Anzeige gesperrt**

Verhindert Zoomoperationen im verschiebbaren Modellbereich. AutoCAD schaltet während der Laufzeit eines Zoom- oder Panbefehls automatisch in den Papierbereich um und danach wieder zurück. So werden versehentliche Änderungen des Maßstabs vermieden.

#### **Beschriftungsmaßstab**

Geben Sie hier den Maßstab für die Beschriftungsobjekte innerhalb des Ansichtsfensters an.

#### **Ansichtsfenstermaßstab**

Hier kann ein vordefinierter Maßstabsfaktor für die Anzeige gewählt werden.

Achtung! Wenn Sie nicht mit der gedanklichen Zeicheneinheit Millimeter gearbeitet haben, sollten Sie die **Maßstabsliste** entsprechend anpassen, um trotz der Einheiten-Umrechnung den Maßstab hier direkt auswählen zu können.

Alternativ stehen die Optionen **Größe angepasst** und **Benutzerspezifisch** zur Verfügung.

#### **Benutzerspezifischer Faktor**

Der Vorgabefaktor kann hier mit einer Skalierung überschrieben werden. Die Errechnung des Faktors können Sie in diesem Kapitel nachlesen. Dies ist vor allem dann notwendig, wenn die Maßstabsliste nicht angepasst wurde.

#### **BKS pro Ansichtsfenster**

Die Option ermöglicht individuelle Benutzerkoordinatensysteme in jedem Ansichtsfenster. Sie ist vor allem bei 3D-Konstruktionen von Bedeutung.

#### **Layereigenschaften - Überschreibung**

Wurde innerhalb eines Ansichtsfensters bei einem Layer die Farbe, Linientyp, Linienstärke oder der Plotstil überschrieben, wird dies hier angezeigt.

#### **Visueller Stil**

Steuert die Anzeige von Kanten und Schattierungen im Ansichtsfenster. Das Ergebnis wird unmittelbar nach dem Anwenden eines visuellen Stils im Ansichtsfenster sichtbar.

#### **Schattierungs-Plot**

Diese Option ermöglicht es, verdeckte Kanten in der Ansicht zu ermitteln und diese beim Plotten auszublenden. Außerdem erlaubt sie, gerenderte Darstellungen von Objekten direkt aus dem Layoutbereich zu plotten.

#### **Mit Planansicht verknüpft**

Zeigt an, ob ein Ansichtsfenster mit einer Planansicht verknüpft ist. Diese Eigenschaft spielt dann eine Rolle, wenn mit dem **Manager für Planungsunterlagen** gearbeitet wird.

#### **4.2.6 Ansichtsfenster sperren**

```
Multifunktionsleiste: Register Layout < Gruppe Layout-Ansichtsfenster 
                      -AFENSTER (Option speRren)
```
Nachdem Sie den Maßstab und die Ansichts im Ansichtsfenster richtig gestellt haben, sollten Sie das Ansichtsfenster sperren. Somit kann der Maßstab und die Darstellung im Ansichtsfenster nicht mehr unabsichtlich geändert werden. Nach dem Befehlsaufruf wählen Sie im Layoutbereich die Ansichtsfenster aus, die gesperrt werden sollen.

## **Hinweis**

Die Ansichtsfenster können auch nach deren Auswahl über die Statuszeile oder dem Kontextmenü gesperrt werden.

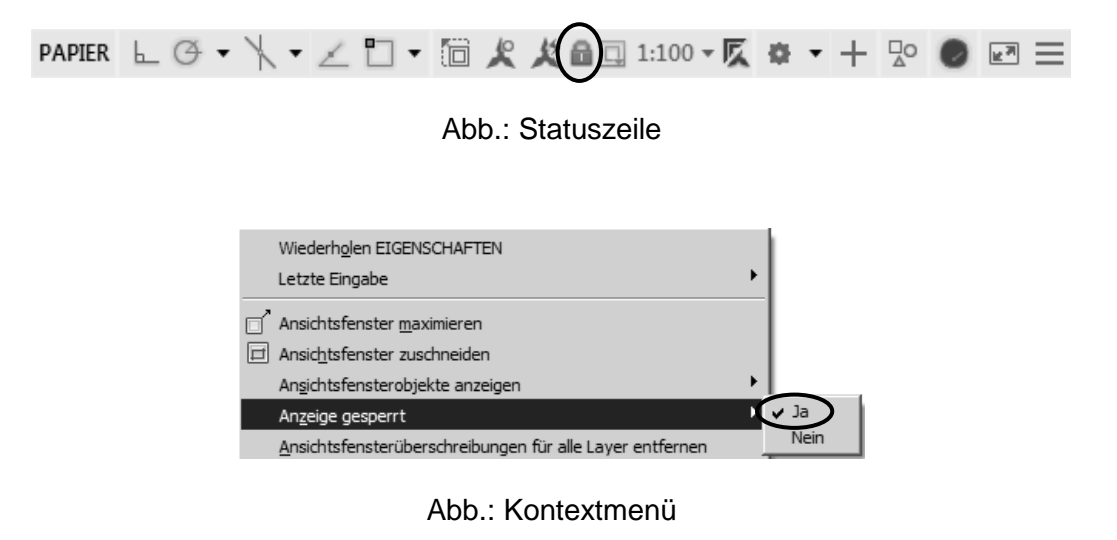

#### **4.2.7 Ansichtsfenster entsperren**

```
Multifunktionsleiste: Register Layout < Gruppe Layout-Ansichtsfenster 
                      -AFENSTER (Option speRren)
```
Wählen Sie nach dem Befehlsaufruf die Ansichtsfenster im Layoutbereich aus, die entsperrt werden sollen.

## **Hinweis**

Ebenso wie die Sperrenfunktion können Sie das Entsperren der Ansichtsfenster in der Statuszeile und dem Kontextmenü aufrufen.